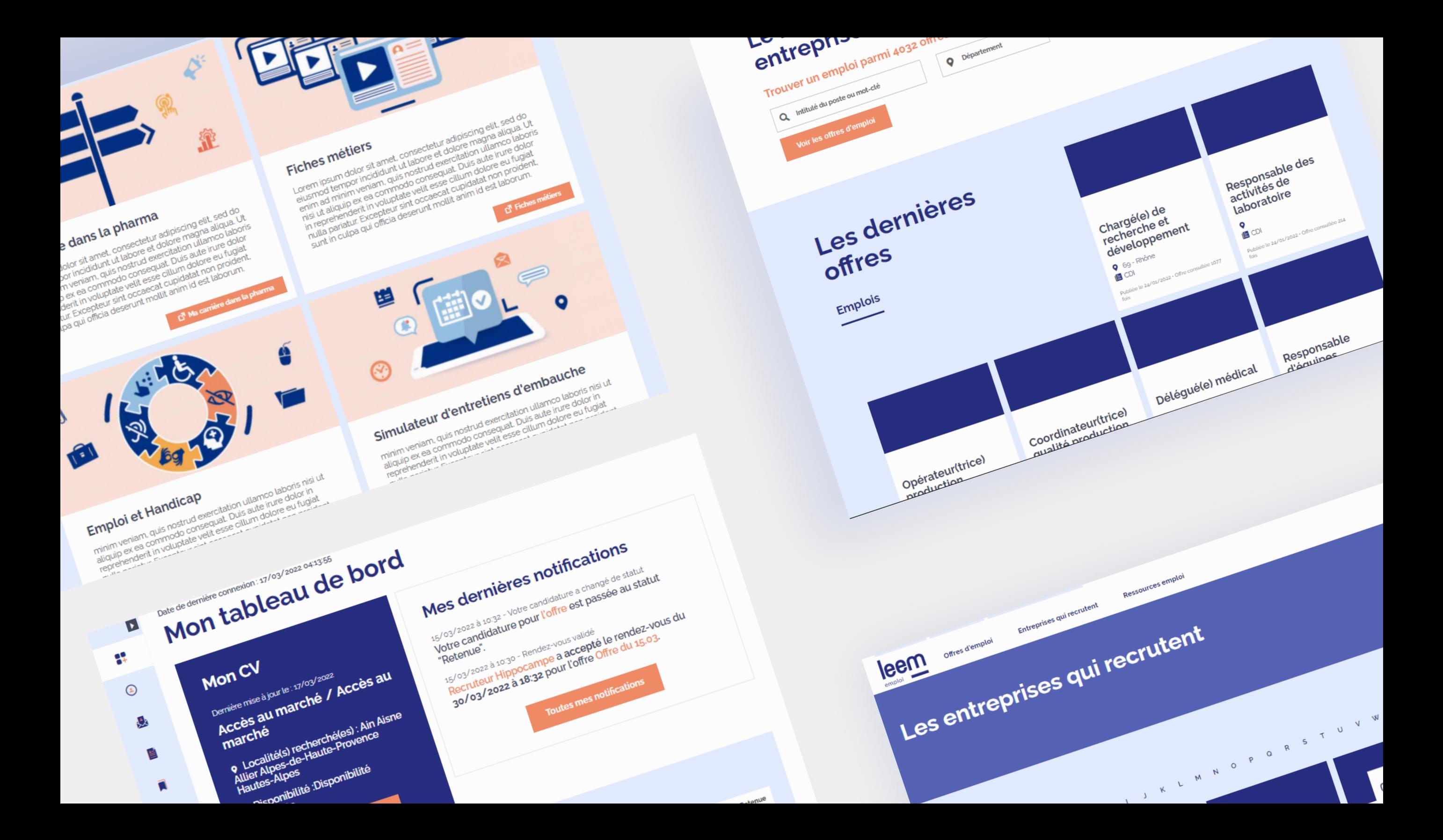

## Création de compte

Vous pouvez créer un compte recruteur sur le site de la bourse de l'emploi du Leem si vous répondez aux conditions indiquées dans les CGUS. Après sa création, votre compte sera vérifié et validé par les équipes du Leem. Tant que votre compte n'est pas validé, vous n'aurez pas accès à la plateforme.

 $\checkmark$ 

Vous pouvez rechercher votre entreprise dans la base de données du site, ou créer votre entreprise si elle ne figure pas dans la liste.

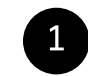

Premier cas : votre entreprise est dans la base de données.

Vous pouvez séléctionner un site de rattachement, ou en ajouter un nouveau.

## **Création de compte**

Votre entreprise

● Votre société existe déjà ○ Votre société n'existe pas sur cette plateforme

LEEM

Choisissez un site

Si vous ne trouvez pas de site, ajoutez-en un

## Création de compte

### **Vos informations**

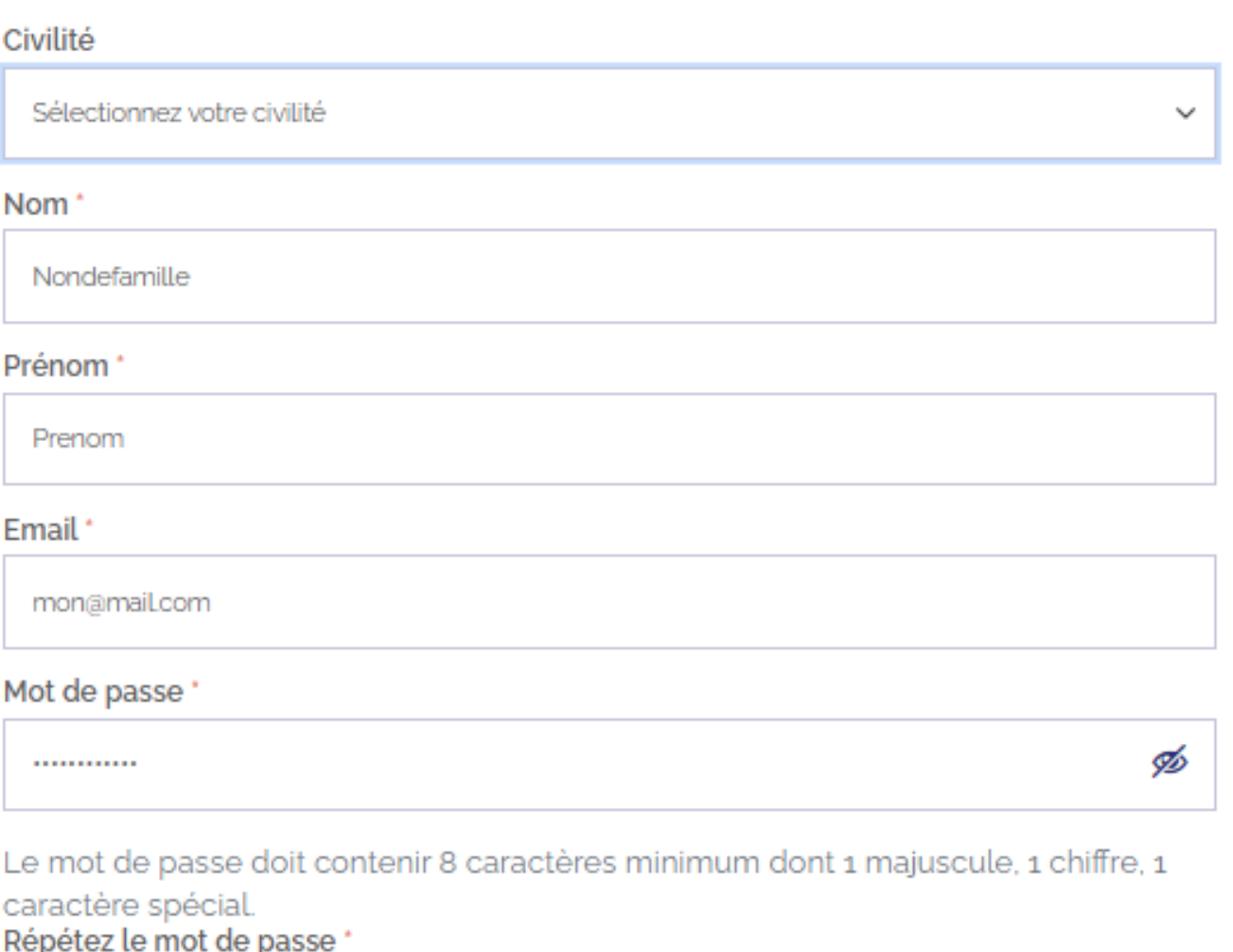

............

## **Création de compte**

### Votre entreprise 2

○ Votre société existe déjà · O Votre société n'existe pas sur cette plateforme

Nom de votre société \*

Logo

Choisir un fichier Aucun fichier choisi

Site web

### **Adresse**

Nom du site

Adresse

Ville

#### Téléphone

Second cas : si votre société n'existe pas dans notre site, vous pouvez la créer.

## $\rightarrow$  Création de compte

### **Vos informations**

#### Civilité

Sélectionnez votre civilité

#### **Nom**

Nondefamille

#### Prénom

Prenom

#### Email<sup>\*</sup>

mon@mail.com

#### Mot de passe

...........

Le mot de passe doit contenir 8 caractères minimum dont 1 majuscule, 1 chiffre, 1

caractère spécial.

#### Répétez le mot de passe

............

Ø

Ď

Etape précédente

Créer mon compte

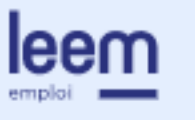

87

 $\odot$ 

 $\mathbf{\mathfrak{Q}}$ 

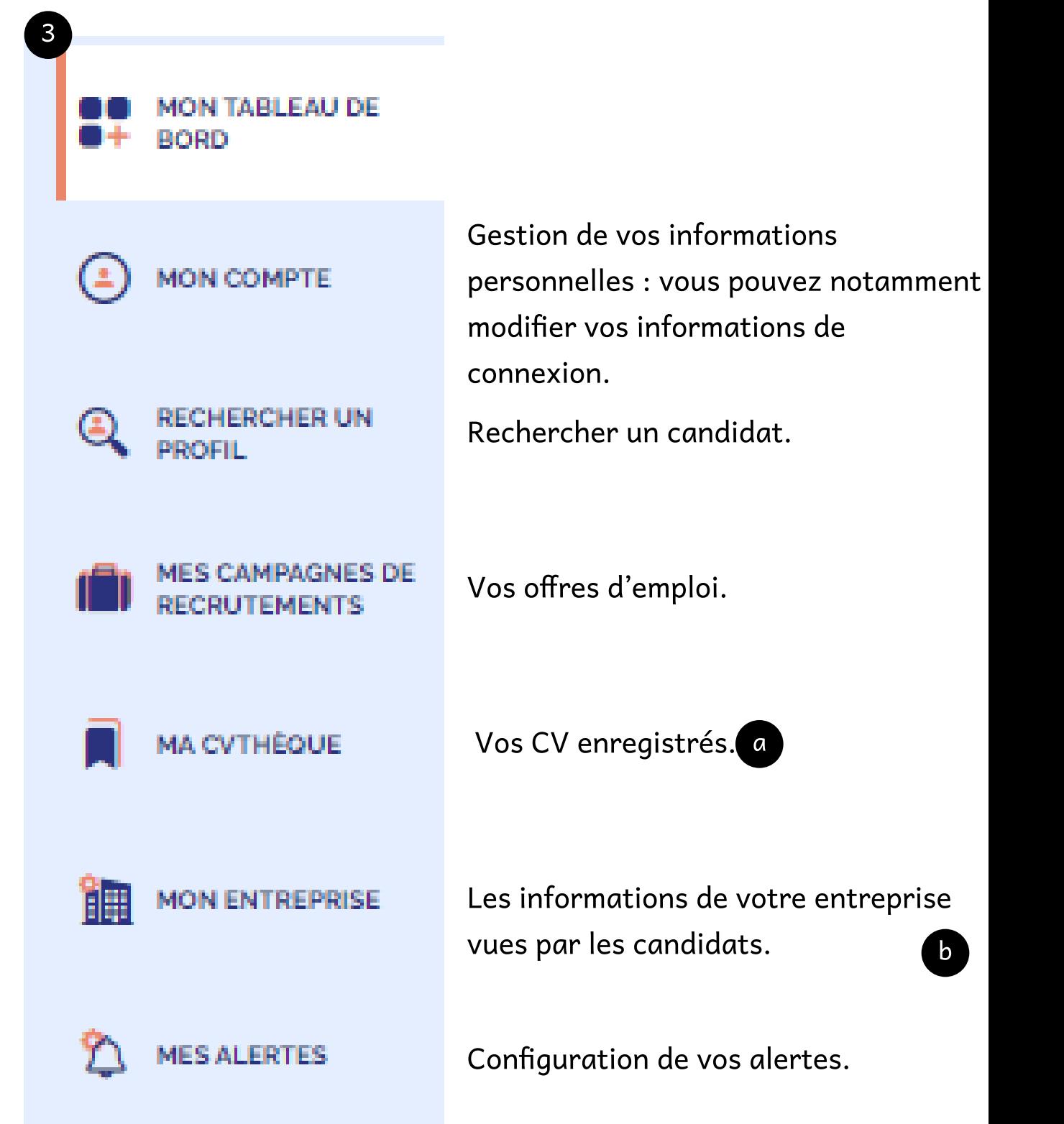

 $\bigoplus_{\mathsf{RETOURA}}$ 

**L'ACCUEIL** 

aht.

讍

D

## Ma CVthèque

Votre tableau de bord vous permet de gérer rapidement vos campagnes de recrutement (offres d'emploi), de voir vos notifications, de retrouver vos derniers CV et alertes enregistrés, et de consulter vos modèles de réponse.

**MES STATISTIQUES Compute Contringe Contringed Archief Contrinsive Contrinsive Contrinsive Contreprise, vous devez en demainant de l'équipe de la personne par entreprise).**<br>Si vous souhaitez pouvoir modif entreprise, vous devez en demain d <sup>a</sup> Votre CVthèque va bientôt évoluer. De nouvelles fonctionnalités arrivent. Si vous souhaitez pouvoir modifier votre fiche b entreprise, vous devez en demander l'autorisation par mail à l'équipe du Leem (une

3

Date de dernière connexion : 29/03/2022 10:11:48

# **E** Mon tableau de bord **Exercise 2008** Tableau de bord

## Mes dernières notifications

28/03/2022 à 11:50 - Rendez-vous validé

Durand Claire a accepté le rendez-vous du 28/03/2022 à 12:00 pour l'offre Chargé de communication v2.

28/03/2022 à 11:46 - Nouvelle candidature Vous avez une nouvelle candidature pour votre offre

**Toutes mes notifications** 

Suivi de mes campagnes de recrutements en cours

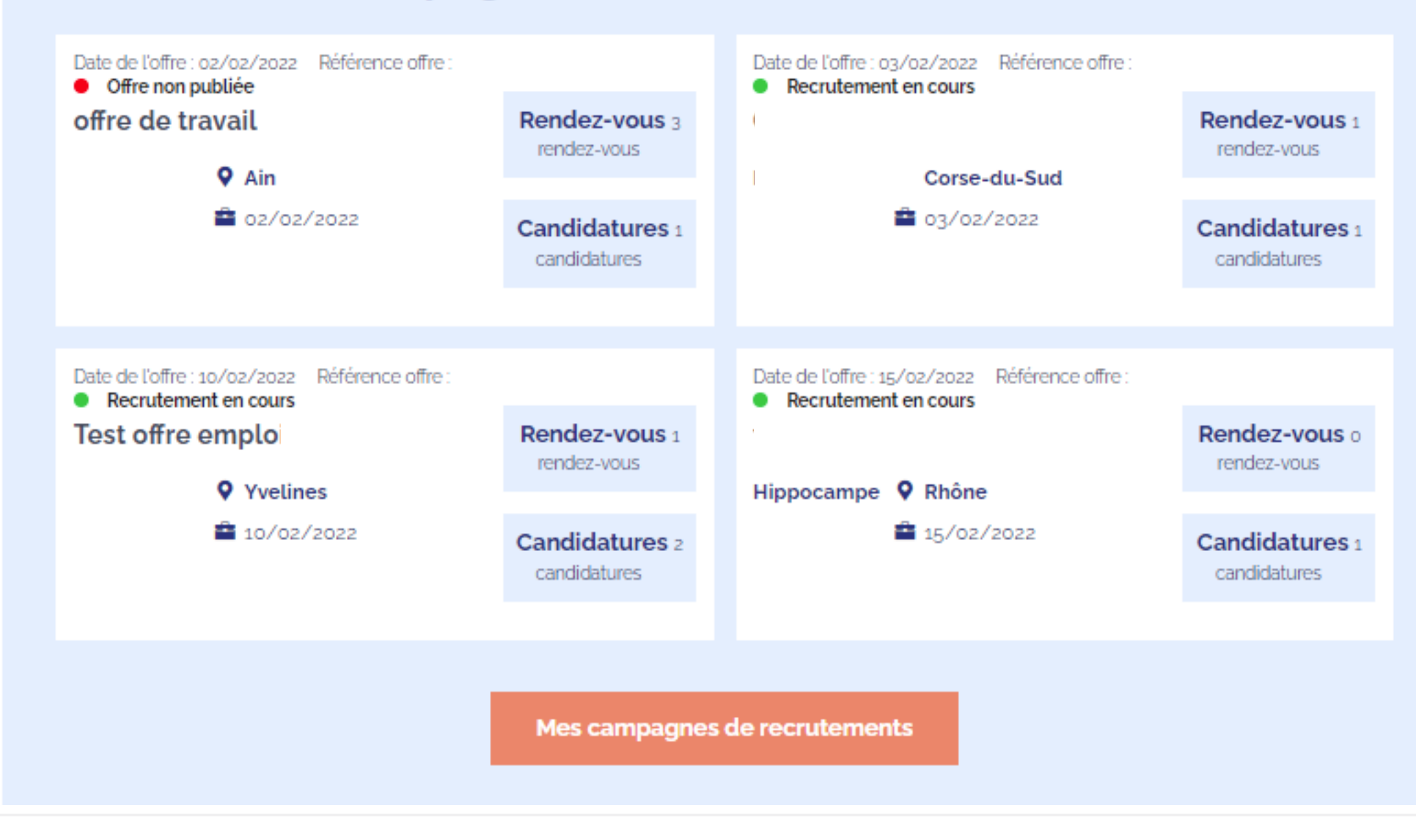

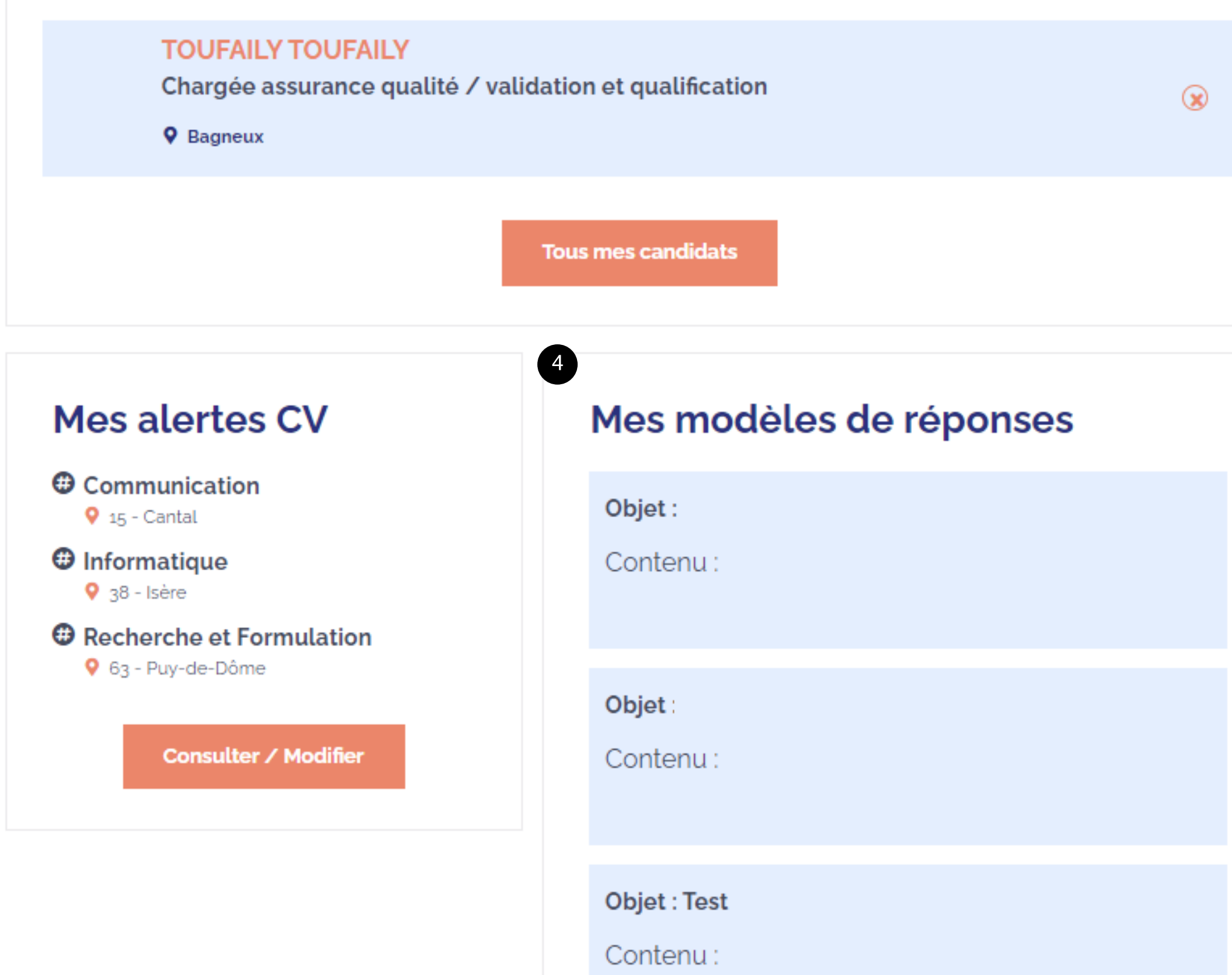

Consulter / Modifier

 Consultez et renseignez ici les modèles de réponses que vous souhaitez adresser aux candidats lors de leurs candidatures.

Ces réponses sont envoyées aux candidats par mail. Ils pourront répondre à vos emails.

 $(4)$ 

c

 Vos statistiques vont évoluer au fil du temps (nouvelles fonctionnalités à venir pour les entreprises adhérentes au Leem).

De nouvelles fonctionnalités réservées aux entreprises adhérentes au Leem seront prochainement mises en place

Le bouton Action vous permet d'attribuer un statut à une offre (ou plusieurs à la fois).

5

## Poster une offre - Gérer les candidatures

 Poster une nouvelle offre d'emploi. L'offre sera publiée automatiquement. Elle est rattachée à votre entreprise.

Gérer les candidatures : vous avez accès aux profils/CV des candidats ayant postulé à votre offre.

Pour répondre à un candidat, vous pouvez utiliser les modèles de réponses renseignés dans votre espace personnel.

Ces réponses seront envoyées au candidat par mail.

Vous pouvez consulter les différentes candidatures à votre offre en fonction de leur statut.

Le bouton Action vous permet d'attribuer un statut à une candidature (ou plusieurs à la fois).

## 5

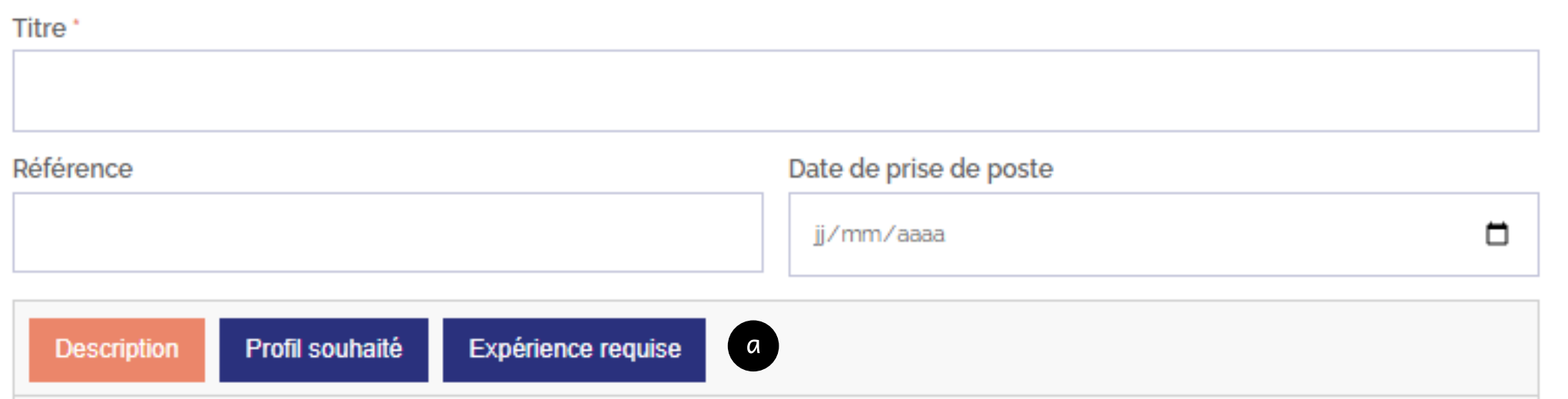

Ĺ۳ **Version contrastée** Me déconnecter

**B** Créer une nouvelle offre

6

## Mes campagnes de recrutements en cours

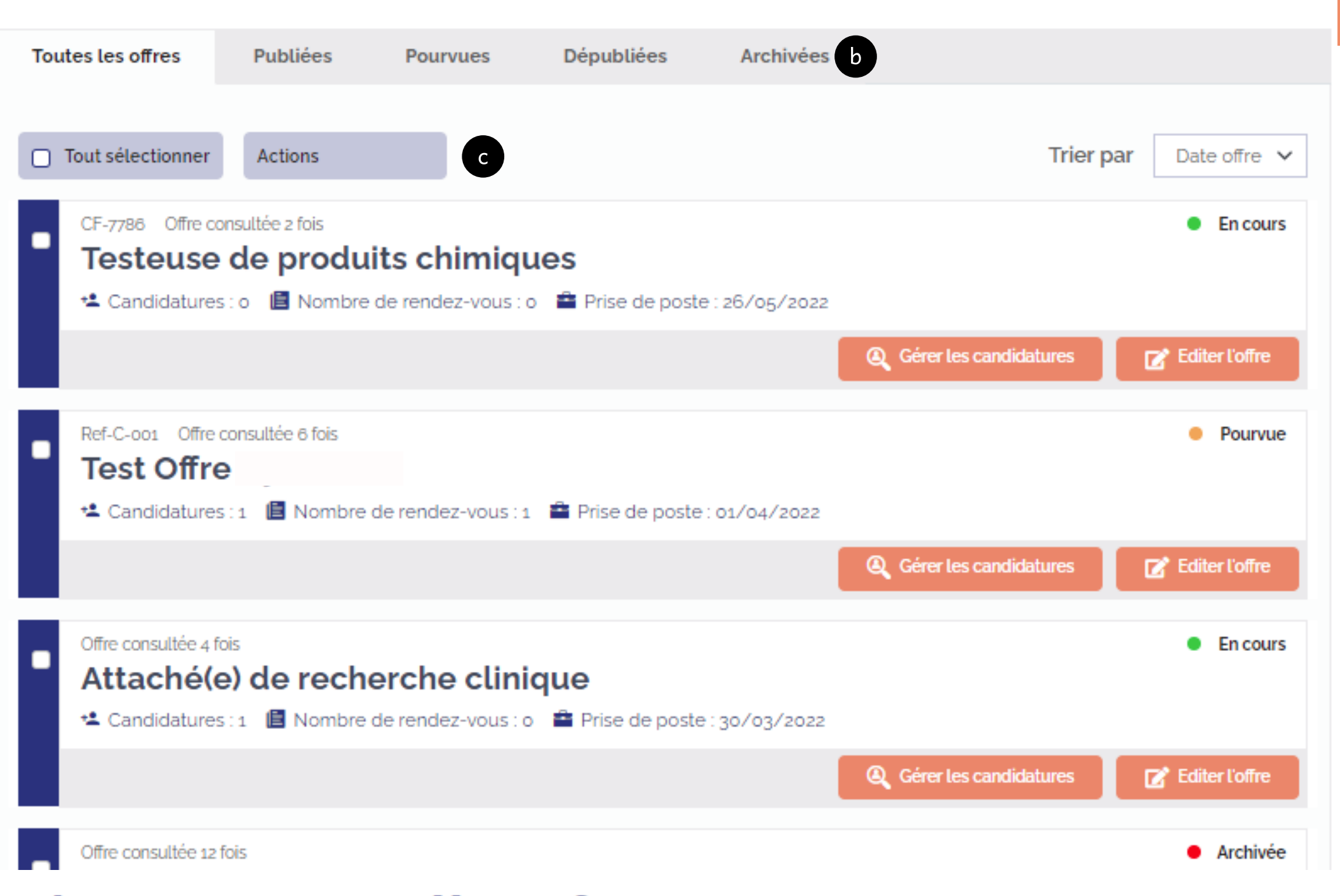

6

Vous avez accès au profil du candidat

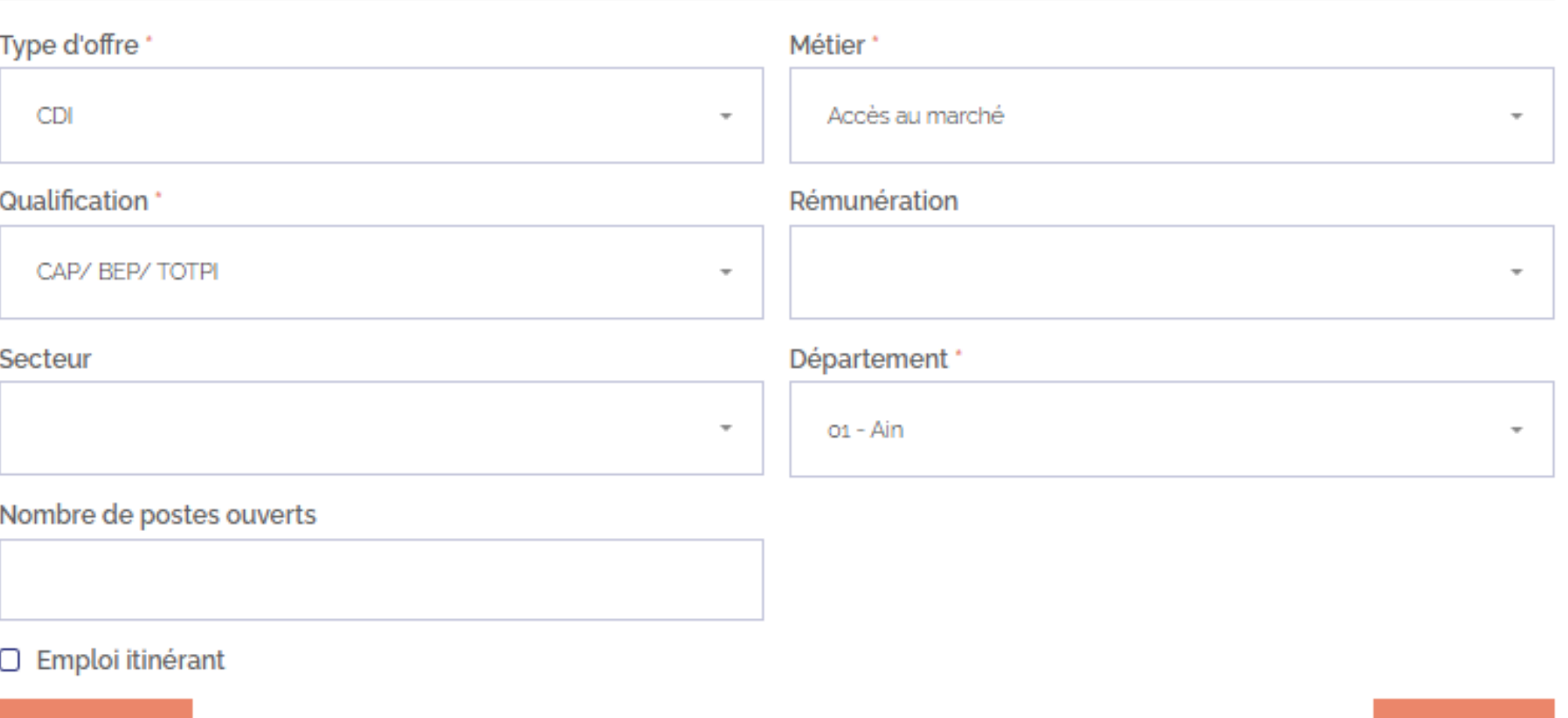

**Annuler** 

## 6

Référence: Date de l'offre: 29/03/2022

## Attaché(e) de recherche clinique

Famille de fonction : Information médicale

- Prise de poste : 30/03/2022
- $\approx$  BAC +3/+4
- **9** Val-de-Marne
- $\odot$  De 30 000 à 40 000 euros

**Let** Nombre de postes : 1

**圓 CDI** 

7

c

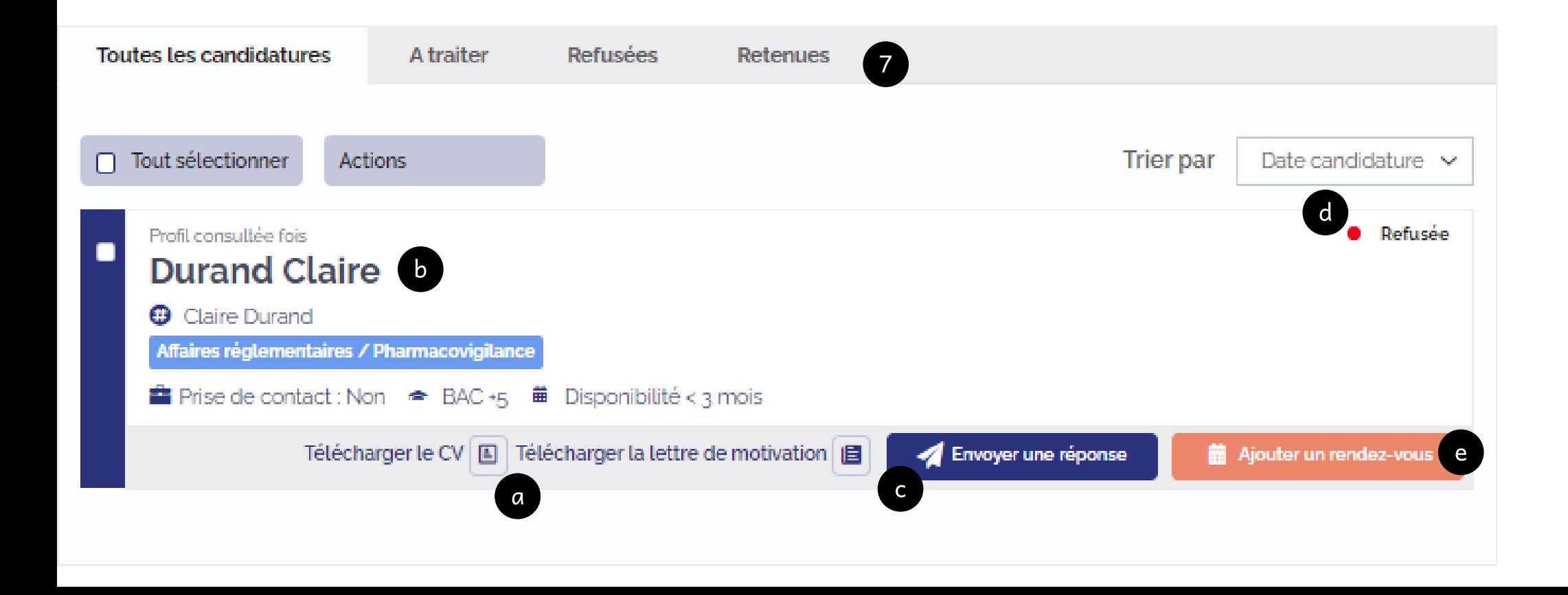

a

Vous pouvez télécharger les documents envoyés par le candidat.

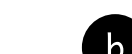

au clic sur son nom.

- a Cliquez sur les 3 onglets pour renseigner les différentes informations de votre offre d'emploi.
- Vous pouvez consulter vos offres en fonction de leur statut. b

**c** 

- Choisissez ici un modèle de réponse à envoyer au candidat.
- Ne pas confondre statut de l'offre et statut de la candidature. d
- Les entreprises adhérentes ont la possibilité de proposer des rendez-vous aux candidats. e

Ces rendez-vous sont adressés par mail. Vous pouvez indiquer le jour/ l'heure proposés. Le candidat peut accepter, refuser, proposer de déplacer le rendez-vous.

Ces échanges sont générés par mail.

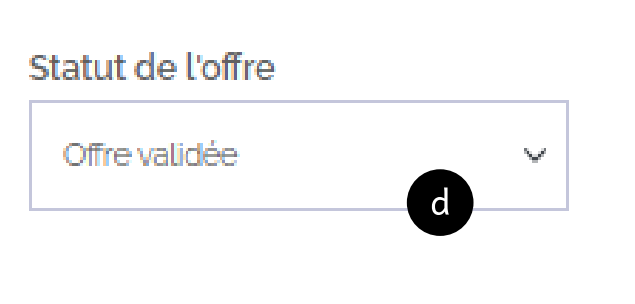

Valider

a